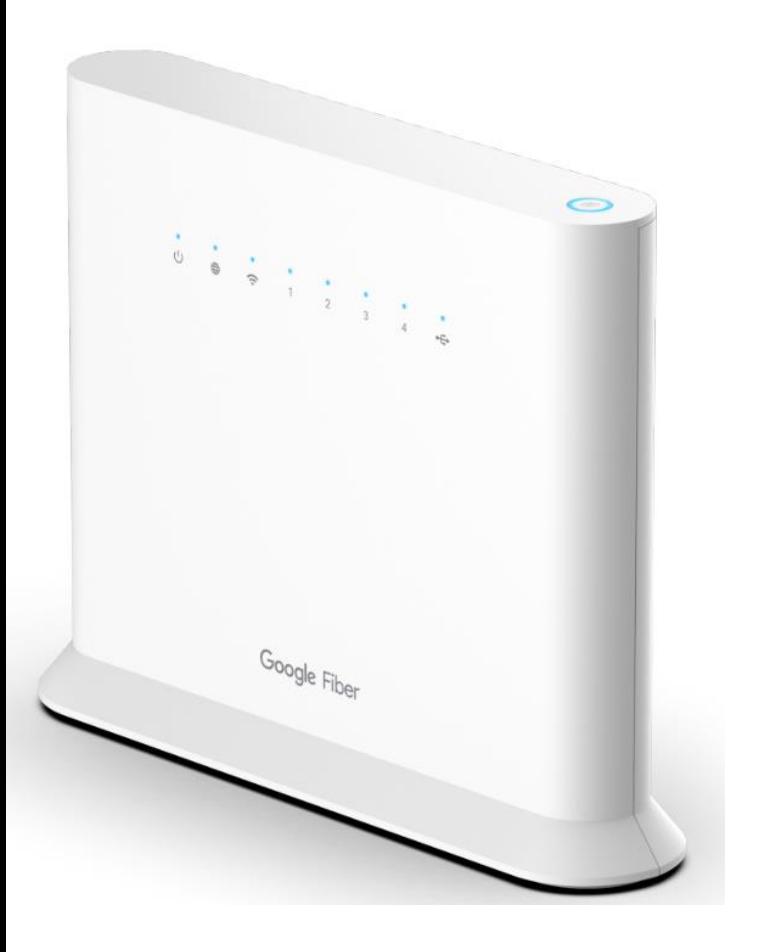

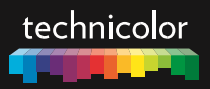

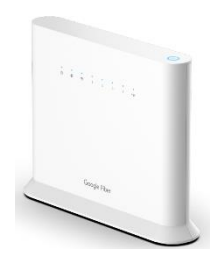

# EWA1230 **Quick Setup Guide**

### **1. Before you start**

Carefully read the **Safety Instructions and Regulatory Notices** document included in your package before continuing with the installation of your Ethernet gateway.

## **2. Check the content of your package**

Your package contains the following items:

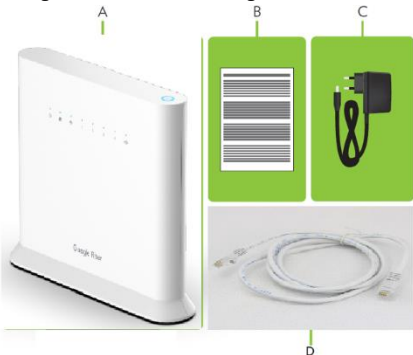

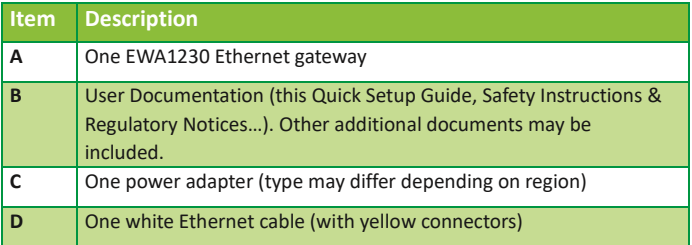

## **3. Model information**

I/O of EWA1230 is shown in below picture.

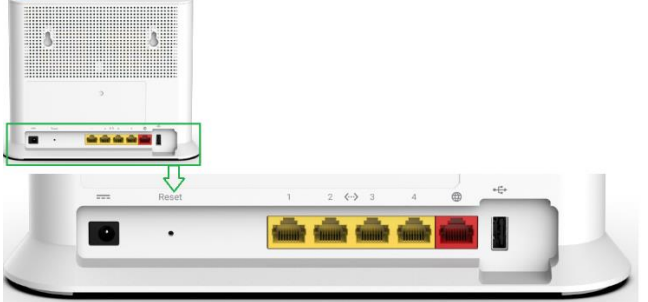

From left for right, they are:

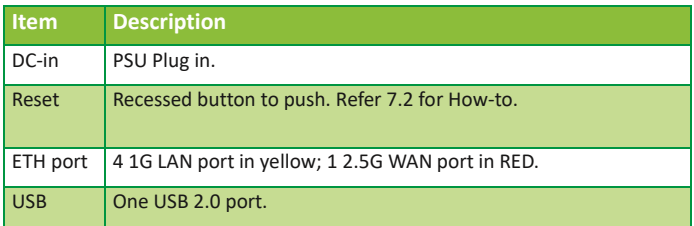

## **4. Connect your Ethernet gateway to the Broadband service**

#### **Choose your installation method**

To connect your Ethernet gateway to the Internet you can:

• Place your Ethernet gateway behind another Internet access device. In this setup your Ethernet gateway is used as local Ethernet gateway. Follow the instructions from "Connect as local Ethernet gateway" below.

#### **Connect as local Ethernet gateway**

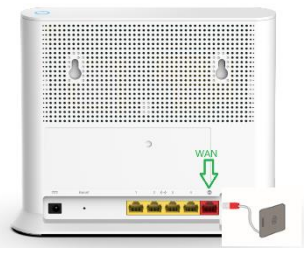

- **1** Plug the Ethernet cable with the red connectors into the red Ethernet **WAN**  port on your gateway.
- **2** Plug the other end of the Ethernet cable into the Ethernet port of your Internet access device.

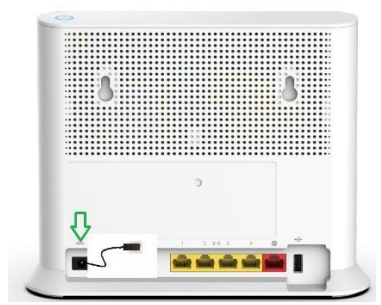

### **4. Power on your Ethernet gateway**

Plug the connector of the electric power supply adapter into the power inlet port of your Ethernet gateway. Plug the adapter into a nearby power outlet.

### **5. Connect your network devices**

We recommend you to first connect one computer/tablet (if possible via a wired connection), then complete the rest of the procedure and as a final step connect the other devices.

#### **5.1. Connect your wired (Ethernet) devices**

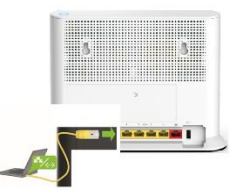

If you want to connect a device using a wired (Ethernet) connection:

- **1** Take the white Ethernet cable.
- **2** Connect one end of the Ethernet cable to one of the yellow Ethernet ports of your Ethernet gateway.
- **3** Connect the other end of the Ethernet cable to your device.
- **4** Connect your other Ethernet devices.
- **5** We recommend you to first configure your Ethernet gateway (see "6. Configure your Ethernet gateway to your needs (optional)" on page 5) before connecting your Wille Highligge S.2. Connect your Wille devices" on page 4).

#### **5.2. Connect your WillFi devices**

Your Ethernet gateway has two WillFi access points:

- The 5 GHz access point offers superior transfer rates, is less sensitive to interference and allows you to connect WillEi 6 (IEEE802.11a/n/ac/ax) devices that support 5 GHz.
- The 2.4 GHz access point allows you to connect Will Fi 6 (IEEE802.11b/g/n/ac/ax) devices. Use this access point for WillFi devices that don't support 5 GHz.

Your Ethernet gateway supports band steering, a function that lets your Ethernet gateway automatically select the best access point for each of your connected WiPFi devices.

If band steering is enabled both access points will appear as one.

#### **Wi‑Fi settings label**

The label of your Ethernet gateway provides useful information about your Will Fi network. Which is accessible through scanning of QRcode on label:

• The **Network Name**.

This name is used to identify your Will Finetwork. Some use the term SSID instead.

• The **Wireless Key**.

This key is used to secure your WiPFi network. Only devices that use this key can connect to the Will Fi network. You can enter this key manually or configure it automatically using WPS.

If band steering is disabled, each access point will have its own Network Name and Wireless Key.

#### **Tips**

To achieve optimal link quality:

- Always try to reduce the number of obstacles (especially walls) between vour Will Fi devices to a minimum.
- Do not place your Wi<sub>[7]</sub>Fi devices in the neighbourhood of devices that cause interference (microwave ovens, cordless phones, baby monitors, etc.).

#### **Connecting a Wi‑Fi device using WPS Push Button Configuration (PBC)**

- 1 Make sure that your Will Fi devices supports WPS PBC and you know how to start it. For more information, consult the documentation of your WillFi device.
- **2** On your Ethernet gateway, briefly press the WPS ( $\circled{r}$ ) button and release it. The **WPS** ( ) LED starts blinking blue slowly.

41

- **3** Within two minutes, start WPS PBC on your Wi $\overline{R}$ Fi device. You will probably have to do this in one of the following ways:
	- $\circledR$  **Press a WPS**  $\circledR$  **) button on your WiPFi device.**
	- **3** Start WPS (PBC) on the user interface of your Wi<sup>n</sup>Fi device.
	- Open a list of available networks and select the **Network Name** mentioned on the label of your gateway.
- **4** After a few seconds, your Wi<sup>n</sup>Fi device should be connected.

If the **WPS**  $(\mathcal{D})$  LED starts blinking fast, then your Ethernet gateway could not connect your WillFi device. For more information, see "The WPS LED is blinking fast" on page 6. **Connecting a** 

#### **Wi‑Fi device manually**

On your Wi<sup>n</sup>Fi device, proceed as follows:

1 Open the list of available Will Finetworks and select the entry that contains the **Network Name** from the label.

**2** Your Wi<sub>nFi</sub> device will ask you to enter the WinFi key or password.

## **6. Configure your Ethernet gateway to your needs (optional)**

The Ethernet gateway web interface allows you to configure your Ethernet gateway using your web browser. To access the gateway web user interface:

- **1** Browse to http://192.168.1.1 on a computer or device that is currently connected to your Ethernet gateway (either wired or over WillFi).
- **2** The Ethernet gateway web interface appears. By default, you are logged in as guest. This means that some items are hidden. To view all items, click **Sign In** and enter **admin** as user name and the **ACCESS KEY** printed on the label of your Ethernet gateway as password.

## **7. Troubleshooting**

### **7.1. WPS troubleshooting**

#### **WPS does not start**

Make sure that the Will Fi is on. You can check the Ethernet gateway web interface. See "6.

Configure your Ethernet gateway to your needs (optional)" on page 5 for more information.

### **The WPS LED is blinking fast**

This indicates that your Ethernet gateway could not connect to your Will Fi device.

Do the following:

### **7.2 How to reset your Ethernet gateway**

If at some point you want to restore the default settings, proceed as follows:

- 1. Make sure that your Ethernet gateway is turned on.
- 2. Use a pen or an unfolded paperclip to push the recessed RESET button on your Ethernet gateway for at least 10 seconds and then release it.

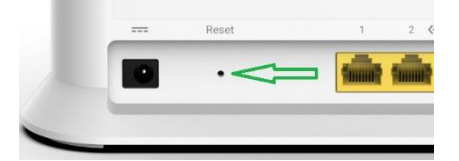

- 3. Your Ethernet gateway restarts and applies the factory default settings.
- 4. Wait two minutes and then start WPS again.
- 5. Turn your Ethernet gateway slightly and then try again.
- 6. Obstructions may deteriorate the signal strength. Try to minimize the number of walls between the two devices and then try again.
- 7. Move the devices closer to each other and then try again.

## **8.** FCC **Statement**

#### **FCC Statement**

This equipment has been tested and found to comply with the limits for a Class B digital device, pursuant to part 15 of the FCC Rules. These limits are designed to provide reasonable protection against harmful interference in a residential installation. This equipment generates, uses and can radiate radio frequency energy and, if not installed and used in accordance with the instructions, may cause harmful interference to radio communications. However, there is no guarantee that interference will not occur in a particular installation. If this equipment does cause harmful interference to radio or television reception, which can be determined by turning the equipment off and on, the user is encouraged to try to correct the interference by one or more of the following measures:

—Reorient or relocate the receiving antenna.

—Increase the separation between the equipment and receiver.

—Connect the equipment into an outlet on a circuit different from that to which the receiver is connected.

—Consult the dealer or an experienced radio/TV technician for help.

#### **FCC Radiation Exposure Statement**

This device complies with FCC radiation exposure limits set forth for an uncontrolled environment. This equipment must be installed and operated in accordance with provided instructions and the antenna(s) used for this transmitter must be installed to provide a separation distance of at least 20 cm from all persons.

This device complies with Part 15 of the FCC Rules. Operation is subject to the following two conditions:

(1) this device may not cause harmful interference, and

(2) this device must accept any interference received, including interference that may cause undesired operation.

#### **Caution!**

Any changes or modifications not expressly approved by the party responsible for compliance could void the user's authority to operate the equipment.

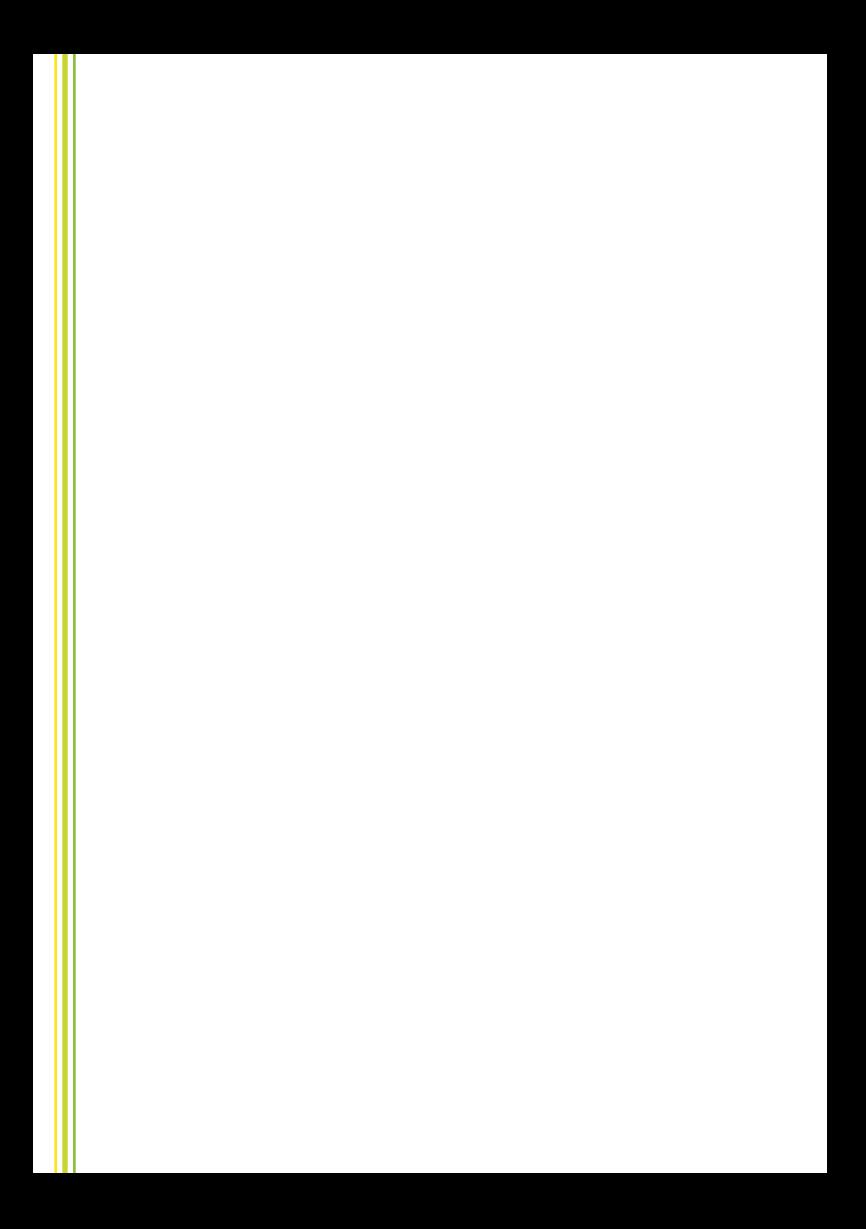